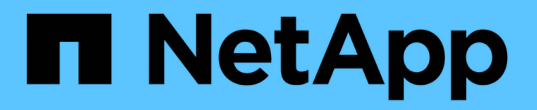

# 管理**SnapCenter** 伺服器和外掛程式

SnapCenter Software 4.7

NetApp January 18, 2024

This PDF was generated from https://docs.netapp.com/zh-tw/snapcenter-

47/admin/concept\_overview\_of\_dashboard.html on January 18, 2024. Always check docs.netapp.com for the latest.

# 目錄

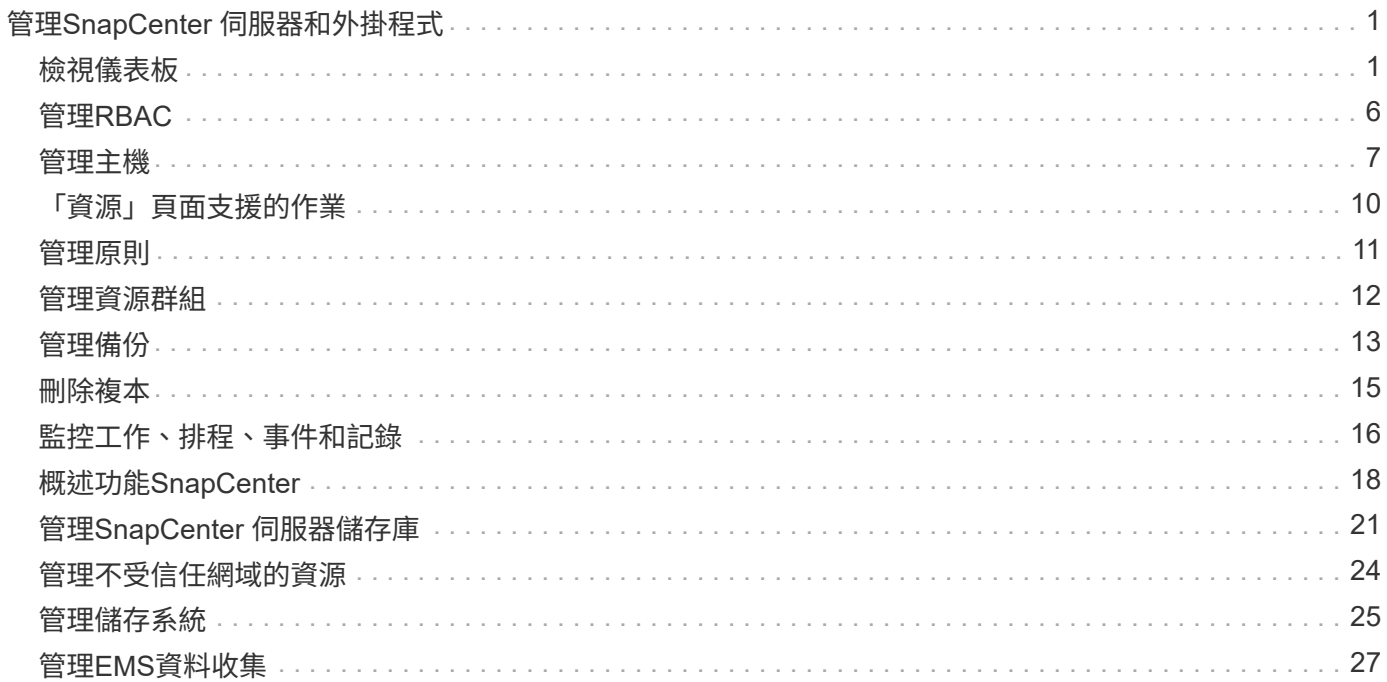

# <span id="page-2-0"></span>管理**SnapCenter** 伺服器和外掛程式

<span id="page-2-1"></span>檢視儀表板

儀表板總覽

儀表板可從SnapCenter 左側導覽窗格、讓您一覽系統的健全狀況、包括最近的工作活動、 警示、保護摘要、儲存效率與使用率、SnapCenter 不中斷作業的狀態(備份、複製、還原 )、獨立式和Windows叢集主機的組態狀態、 由VMware及授權容量管理的儲存虛擬機器 (SVM)數量SnapCenter 。

儀表板檢視畫面中顯示的資訊取決於指派給目前登入SnapCenter 的使用者角色。如果使用者沒有檢視該資訊的 權限、則部分內容可能不會顯示。

在許多情況下、您可以將游標停留在\* I\*上、以檢視更多有關顯示器的資訊。在某些情況下、儀表板顯示器中的 資訊會連結SnapCenter 至資源、監控和報告等各個圖形使用者介面頁面中的詳細來源資訊。

最近的工作活動

「近期工作活動」方塊會顯示您可以存取之任何備份、還原及複製工作的最新工作活動。此顯示中的工作具有下 列其中一種狀態:「已完成」、「警告」、「失敗」、「執行中」、「佇列中」、 和已取消。

將游標移到工作上可提供更多資訊。您可以按一下特定的工作號碼來檢視其他工作資訊、此號碼會將您重新導向 至「監控」頁面。您可以從這裡取得工作詳細資料或記錄資訊、並產生該工作的特定報告。

按一下\*「全部」\*即可檢視所有SnapCenter 的不景工作的歷史記錄。

警示

警示區塊會顯示主機和SnapCenter 伺服器的最新未解決的「嚴重」和「警告」警示。

「嚴重」和「警告」類別警示的總數會顯示在畫面頂端。按一下「嚴重」或「警告」總計、會將您重新導向「警 示」頁面、並在「警示」頁面中套用特定篩選條件。

按一下特定警示可將您重新導向至警示頁面、以取得該警示的詳細資料。按一下畫面底部的\*查看全部\*、即可將 您重新導向至「警示」頁面、以取得所有警示的清單。

### 最新保護摘要

最新的「Protection Summary」(保護摘要)方塊可為您有權存取的所有實體提供保護狀態。依預設、顯示器會 設定為提供所有外掛程式的狀態。狀態資訊是針對以Snapshot複本備份至一線儲存設備的資源、以及使 用SnapMirror和SnapVault SnapMirror技術備份至二線儲存設備的資源。次要儲存設備的可用保護狀態資訊取決 於所選的外掛程式類型。

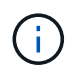

如果您使用鏡射保存原則、保護摘要的計數器會顯示在SnapVault 「圖表」中、而非SnapMirror 圖表中。

從下拉式功能表中選取外掛程式、即可取得個別外掛程式的保護狀態。環圈圖顯示所選外掛程式的受保護資源百 分比。按一下環圈片會將您重新導向至「報告>\*外掛程式\*」頁面、該頁面提供指定外掛程式所有主要和次要儲

關於二線儲存設備的報告SnapVault 僅適用於不支援SnapMirror報告。

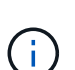

(i)

SAP HANA為Snapshot複本的主要和次要儲存設備提供保護狀態資訊。只有主要儲存保護狀態可 用於檔案型備份。

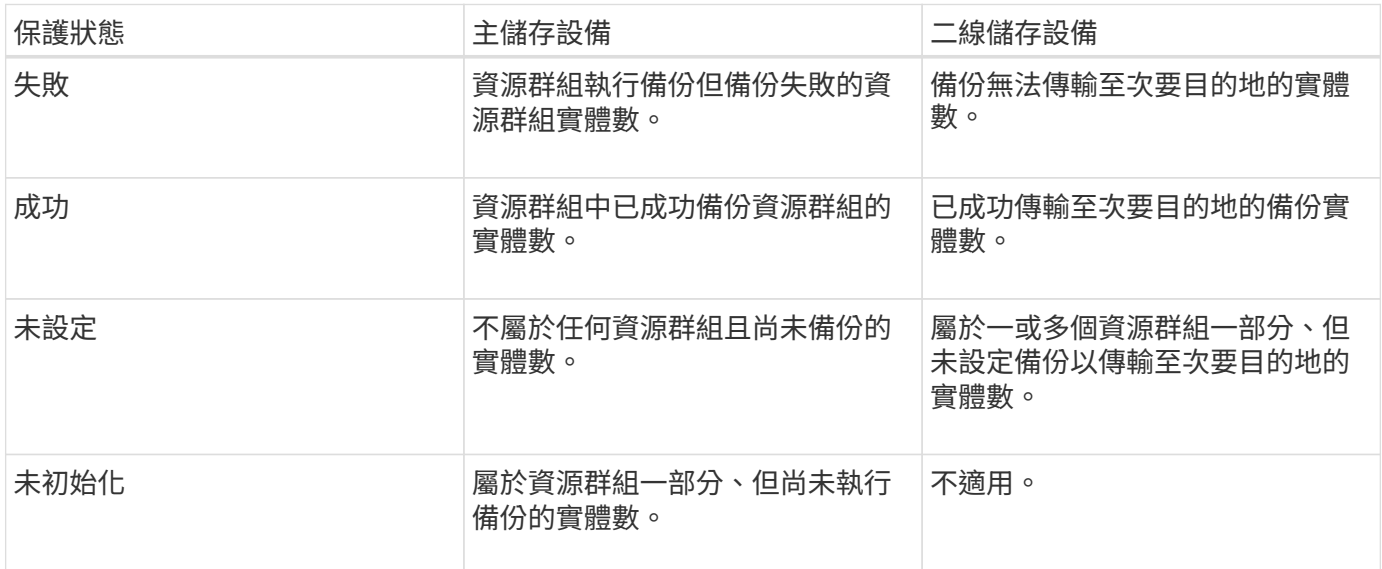

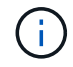

如果您使用SnapCenter 的是還原伺服器4.2和舊版外掛程式 (4.2之前) 來建立備份、則\*最新 的「保護摘要\*」方塊不會顯示這些備份的SnapMirror保護狀態。

工作

「工作」並排顯示您可以存取的備份、還原及複製工作摘要。您可以使用下拉式功能表自訂任何報告的時間範 圍。時間範圍選項固定在過去24小時、過去7天和過去30天。預設報告會顯示過去7天內執行的資料保護工作。

備份、還原及複製工作資訊會顯示在環圈圖中。按一下某個環圈區段、會將您重新導向至「監控」頁面、並將工 作篩選器預先套用至選取範圍。

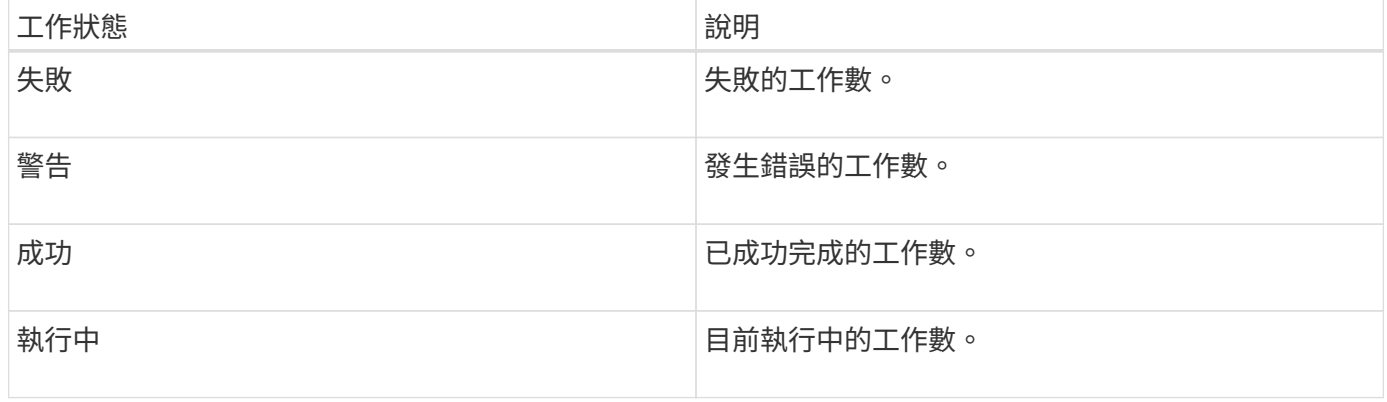

### 儲存設備

Storage(儲存設備)方塊會顯示保護工作在90天內所耗用的主要和次要儲存設備、以圖形方式呈現使用趨勢、 並計算主要儲存設備的節約效益。儲存資訊會在上午12點每24小時更新一次

每日使用量總計(包括SnapCenter 可用於各種版本的備份總數、以及這些備份所佔用的大小)將顯示在顯示器 頂端。備份可能有多個與其相關聯的Snapshot複本、而且計數也會反映相同的情況。這適用於主要與次 要Snapshot複本。例如、您已建立10個備份、其中2個因為原則型備份保留而刪除、1個備份則由您明確刪除。 因此、會顯示7個備份數、以及這7個備份所佔用的大小。

一線儲存設備的儲存節約係數是邏輯容量(複製與Snapshot複本節約效益加上儲存設備消耗)與一線儲存設備 實體容量的比率。長條圖說明儲存節約效益。

折線圖會在90天的循環期間、以每日為單位分別繪製一線和二線儲存使用量。將游標移到圖表上可提供詳細的 每日結果。

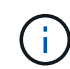

如果您使用SnapCenter 還原伺服器4.2和舊版外掛程式(4.2之前)來建立備份、則「儲存」方塊 不會顯示備份數量、這些備份所耗用的儲存空間、Snapshot節約效益、複本節約效益、以 及Snapshot大小。

### 組態

「組態」方塊提供整合式狀態資訊、可讓SnapCenter 所有執行中的獨立主機和Windows叢集主機都能取得這些 資訊、而且您可以存取這些資訊。這包括與這些主機相關的外掛程式狀態資訊。

按一下「hosts(主機)」旁邊的數字、會將您重新導向「hosts(主機)」頁面的「Managed hosts(受管理的 主機)」區您可以從這裡取得所選主機的詳細資訊。

此外、此顯示幕還會顯示ONTAP 由支援的獨立式SVM和叢集ONTAP 式SVM總和SnapCenter 、以及您可以存 取的項目。按一下SVM旁邊的號碼、會將您重新導向至「Storage Systems(儲存系統)」頁面。您可從這裡取 得所選SVM的詳細資訊。

主機組態狀態顯示為紅色(嚴重)、黃色(警告)和綠色(作用中)、以及每個狀態的主機數量。會針對每個狀 態提供狀態訊息。

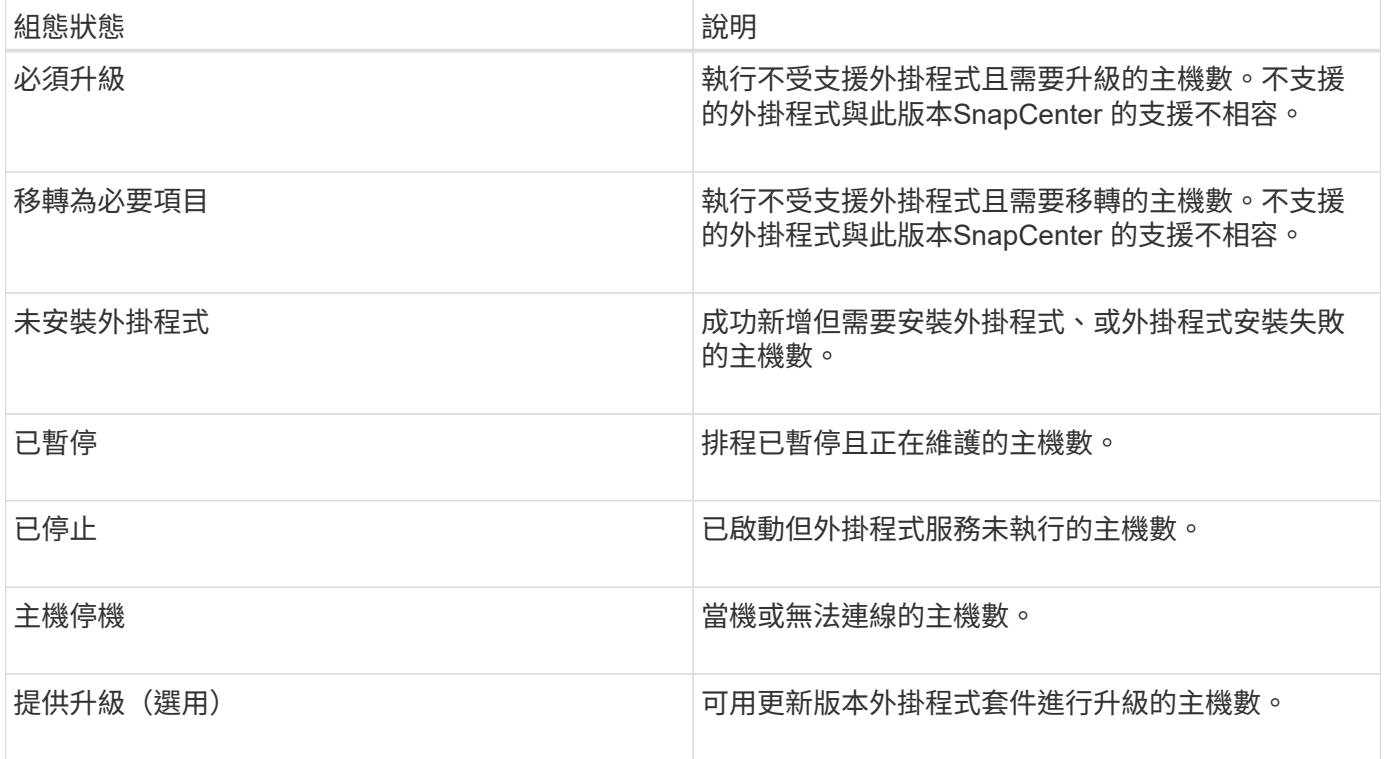

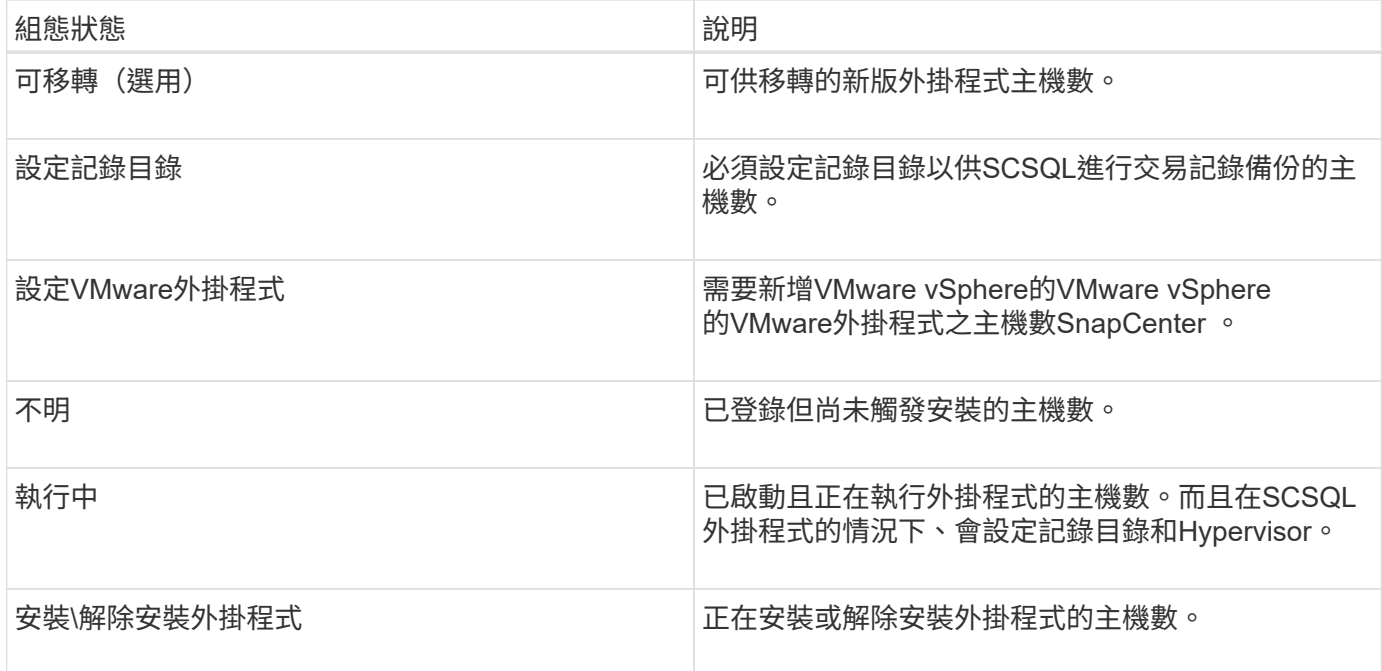

### 授權容量

「已授權容量」方塊會顯示SnapCenter 有關「已授權容量總計」、「已使用容量」、「容量臨界值警示」及「 以非標準容量為基礎的授權」授權之授權到期警示的資訊。

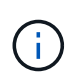

只有SnapCenter 在Cloud Volumes ONTAP 使用以功能為基礎的支援時、才會顯示此畫 面。ONTAP Select對於支援不受限容量的支援平台、不需取得容量授權、即可透過FAS 控制器取 得不受限容量的支援、而不需取得容量授權。AFF SnapCenter

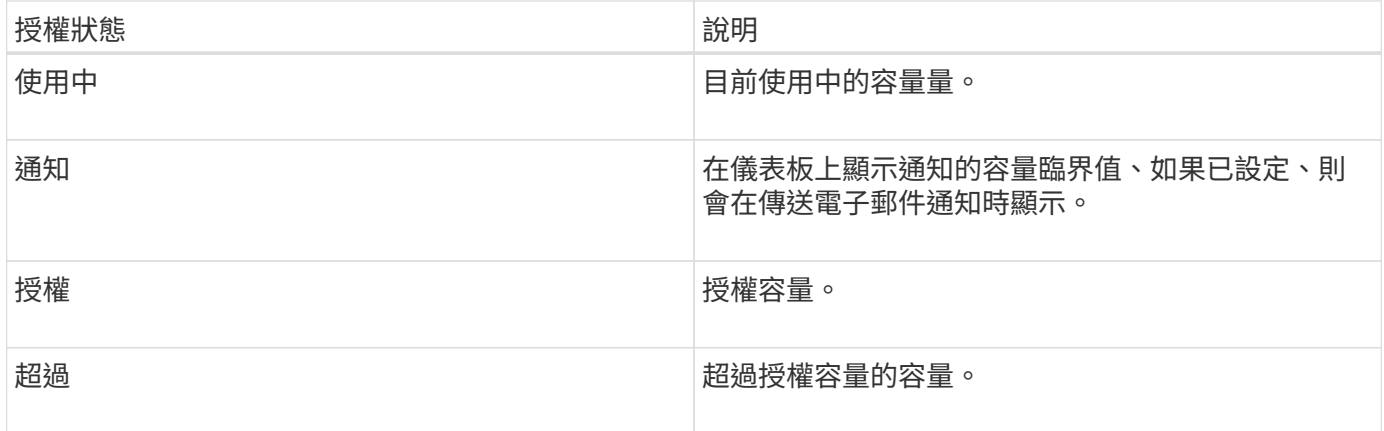

### 如何檢視儀表板上的資訊

您可以從SnapCenter 「左側」導覽窗格中檢視各種儀表板並排顯示或顯示、以及相關的系 統詳細資料。儀表板中可用的顯示數量是固定的、無法變更。每個顯示器所提供的內容取 決於角色型存取控制(RBAC)。

### 步驟

1. 在左側導覽窗格中、按一下\*儀表板\*。

2. 按一下每個顯示器上的作用中區域、以取得其他資訊。

例如、按一下「工作」中的環圈圖、即可將您重新導向至「監控」頁面、以取得更多有關您選擇的資訊。按 一下\*保護摘要\*中的環圈圖、即可將您重新導向至「報告」頁面、以提供更多有關您選擇的資訊。

### 從儀表板要求工作狀態報告

您可以從儀表板頁面要求備份、還原及複製工作的相關報告。如果您想找出SnapCenter 在 您的環境中成功或失敗的工作總數、這很有用。

#### 步驟

1. 在左側導覽窗格中、按一下\*儀表板\*

- 2. 在儀表板中找到「工作」方塊、然後選取「備份」、「還原」或「複製」。
- 3. 使用下拉式功能表、選取您要的工作資訊時間範圍:24小時、7天或30天。

系統會顯示涵蓋資料的環圈圖。

4. 按一下代表您要報告之工作資訊的環圈切片。

當您按一下環圈圖時、系統會將您從儀表板頁面重新導向至「監控」頁面。「監控」頁面會顯示您從環圈圖 中選取的狀態工作。

- 5. 在「監控」頁面清單中、按一下特定工作以選取該工作。
- 6. 在「監視器」頁面頂端、按一下「報告」。

#### 結果

報告僅顯示所選工作的資訊。您可以檢閱報告或下載至本機系統。

### 從儀表板索取保護狀態報告

您可以使用儀表板、要求特定外掛程式所管理資源的保護詳細資料。資料保護摘要只會考 慮資料備份。

#### 步驟

- 1. 在左側導覽窗格中、按一下\*儀表板\*。
- 2. 在儀表板中找到最新的「Protection Summary」(保護摘要)方塊、然後使用下拉式功能表選取外掛程式。

儀表板會顯示備份至主要儲存設備之資源的環圈圖、若適用於外掛程式、則會顯示備份至次要儲存設備之資 源的環圈圖。

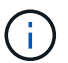

資料保護報告僅適用於特定外掛程式類型。不支援指定\*所有外掛程式\*。

3. 按一下代表您要報告狀態的環圈切片。

當您按一下環圈圖時、系統會將您從儀表板頁面重新導向至「報告」、然後重新導向至「外掛程式」頁面。

報告僅顯示所選外掛程式的狀態。您可以檢閱報告或下載至本機系統。

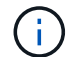

不支援將SnapMirror環圈圖和檔案型SAP HANA備份重新導向至「報告」頁面。

# <span id="page-7-0"></span>管理**RBAC**

支援使用者可修改角色、使用者和群組。SnapCenter

### 修改角色

您可以修改SnapCenter 一個職務、以移除使用者或群組、並變更與該職務相關的權限。當您想要變更或取消整 個角色所使用的權限時、修改角色特別有用。

### 您需要的是什麼

您必須以「SnapCenterAdmin」角色登入。

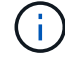

您無法修改或移除SnapCenterAdmin角色的權限。

### 步驟

- 1. 在左側導覽窗格中、按一下\*設定\*。
- 2. 在「設定」頁面中、按一下「角色」。
- 3. 在「角色名稱」欄位中、按一下您要修改的角色。
- 4. 在「角色詳細資料」頁面中、視需要變更權限或取消指派成員。
- 5. 選取\*此角色的所有成員都可以看到其他成員的物件\*、以便其他角色成員在重新整理資源清單之後、能夠查 看資源、例如磁碟區和主機。

如果您不希望此角色的成員看到指派給其他成員的物件、請取消選取此選項。

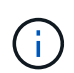

啟用此選項時、如果使用者與建立物件或資源的使用者具有相同角色、則不需要指派使用者 存取物件或資源的權限。

6. 按一下\*提交\*。

### 修改使用者和群組

您可以修改SnapCenter 不合格的使用者或群組、以改變其角色和資產。

您需要的是什麼

您必須以SnapCenter 管理員身分登入。

步驟

1. 在左側導覽窗格中、按一下\*設定\*。

2. 在「設定」頁面中、按一下「使用者與存取」。

- 3. 從「使用者或群組名稱」清單中、按一下您要修改的使用者或群組。
- 4. 在「使用者或群組詳細資料」頁面中、變更角色和資產。

5. 按一下\*提交\*。

# <span id="page-8-0"></span>管理主機

您可以新增主機並安裝SnapCenter 支援功能的外掛程式套件、新增驗證伺服器、移除主 機、移轉備份工作、以及更新主機以升級外掛程式套件或新增外掛程式套件。視所使用的 外掛程式而定、您也可以配置磁碟、管理SMB共用、管理啟動器群組(igroup)、管 理iSCSI工作階段、以及移轉資料。

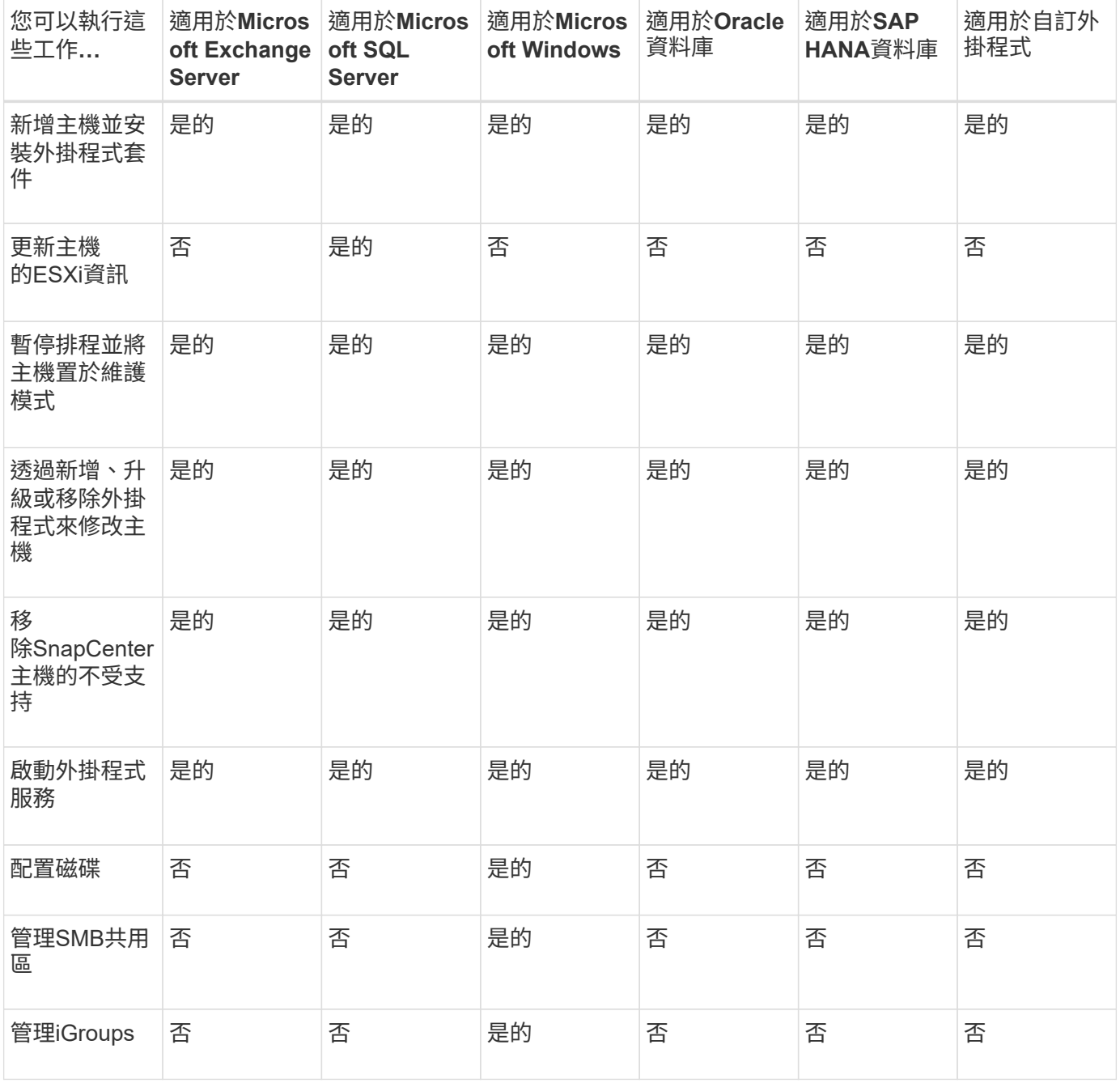

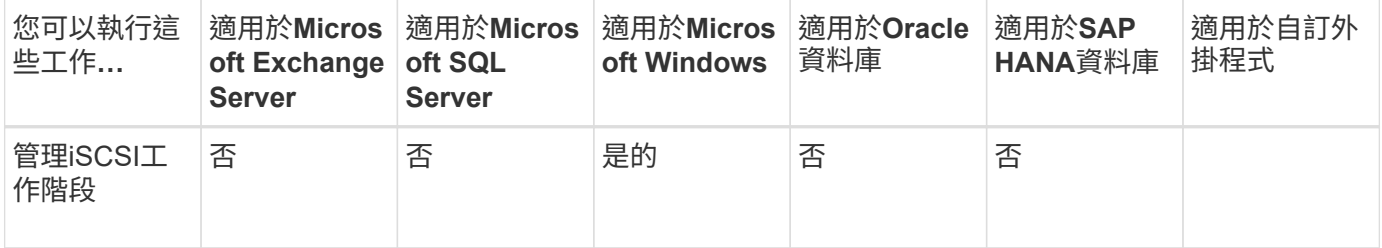

# 重新整理虛擬機器資訊

當VMware vCenter認證變更或資料庫或檔案系統主機重新啟動時、您應該重新整理虛擬機器資訊。在更新 虛SnapCenter 擬機器資訊時、會啟動與VMware vSphere vCenter的通訊、並取得vCenter認證。

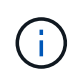

RDM型磁碟是由SnapCenter 安裝在資料庫主機上的Microsoft Windows適用的功能區更新外掛程 式來管理。為了管理RDM、SnapCenter 適用於Microsoft Windows的VMware外掛程式會與管理 資料庫主機的vCenter伺服器進行通訊。

### 步驟

- 1. 在「Sorganiz左側」導覽窗格中、按一下「主機」SnapCenter 。
- 2. 在「主機」頁面中、按一下「託管主機」。
- 3. 在「託管主機」頁面中、選取您要更新的主機。
- 4. 按一下\*重新整理VM\*。

### 修改外掛程式主機

安裝外掛程式之後、您可以視需要修改外掛程式主機詳細資料。您可以修改認證、安裝路徑、外掛程 式、SnapCenter 適用於Microsoft SQL Server的更新目錄詳細資料、群組管理服務帳戶(GMSA)及外掛程式 連接埠。

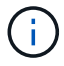

請確定外掛程式版本與SnapCenter 版本的版本相同。

關於此工作

• 只有在安裝外掛程式之後、才能修改外掛程式連接埠。

升級作業進行中時、您無法修改外掛程式連接埠。

- 在修改外掛程式連接埠時、您應該注意下列連接埠復原案例:
	- 在獨立式設定中、如果SnapCenter 無法變更其中一個元件的連接埠、則作業會失敗、而且所有元件都會 保留舊連接埠。

如果所有元件的連接埠都已變更、但其中一個元件無法以新連接埠啟動、則舊連接埠會保留給所有元 件。例如、如果您想要變更獨立主機上兩個外掛程式的連接埠、SnapCenter 而無法將新連接埠套用至其 中一個外掛程式、則作業會失敗(並顯示適當的錯誤訊息)、而且會保留兩個外掛程式的舊連接埠。

◦ 在叢集式設定中、如果SnapCenter 無法變更安裝在其中一個節點上的外掛程式連接埠、則作業會失敗、 且所有節點都會保留舊連接埠。

例如、如果外掛程式安裝在叢集式設定的四個節點上、而且其中一個節點的連接埠未變更、則會保留所 有節點的舊連接埠。

當外掛程式與GMSA一起安裝時、您可以在\*更多選項\*視窗中進行修改。如果外掛程式是在沒有GMSA的情況下 安裝、您可以指定GMSA帳戶作為外掛服務帳戶。

步驟

- 1. 在左側導覽窗格中、按一下\*主機\*。
- 2. 驗證頂端是否已選取\*受管理的主機\*。
- 3. 選取您要修改的主機、然後修改任一欄位。

一次只能修改一個欄位。

4. 按一下\*提交\*。

#### 結果

主機已通過驗證、並新增至SnapCenter 「支援伺服器」。

### 啟動或重新啟動外掛程式服務

如果SnapCenter 服務未在執行中、則啟動支援功能可讓您啟動服務、如果服務正在執行、則可重新啟動服務。 您可能需要在執行維護之後重新啟動服務。

重新啟動服務時、您應確保沒有任何工作在執行。

#### 步驟

- 1. 在左側導覽窗格中、按一下\*主機\*。
- 2. 在「主機」頁面中、按一下「託管主機」。
- 3. 在「託管主機」頁面中、選取您要啟動的主機。
- 4. 按一下 圖示並按一下\*啟動服務\*或\*重新啟動服務\*。

您可以同時啟動或重新啟動多個主機的服務。

### 暫停排程以進行主機維護

當您想要防止主機執行SnapCenter 任何的功能不完善的排程工作時、您可以將主機置於維護模式。您應該在升 級外掛程式之前、或是在主機上執行維護工作時執行此動作。

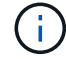

由於無法與該主機通訊、所以無法在停機的主機上暫停排程SnapCenter 。

#### 步驟

- 1. 在左側導覽窗格中、按一下\*主機\*。
- 2. 在「主機」頁面中、按一下「託管主機」。
- 3. 在「託管主機」頁面中、選取您要暫停的主機。
- 4. 按一下 <mark>十</mark> 圖示、然後按一下\*暫停排程\*、將此外掛程式的主機置於維護模式。

您可以同時暫停多個主機的排程。

 $\bigcap$ 

您不需要先停止外掛程式服務。外掛程式服務可處於執行中或停止狀態。

結果

暫停主機上的排程之後、「託管主機」頁面會在主機的整體狀態欄位中顯示\*暫停\*。

<span id="page-11-0"></span>完成主機維護之後、您可以按一下\*啟動排程\*、使主機退出維護模式。您可以同時啟動多個主機的排程。

# 「資源」頁面支援的作業

您可以從「資源」頁面探索資源並執行資料保護作業。您可以執行的作業會因您用來管理 資源的外掛程式而有所不同。

您可以從「資源」頁面執行下列工作:

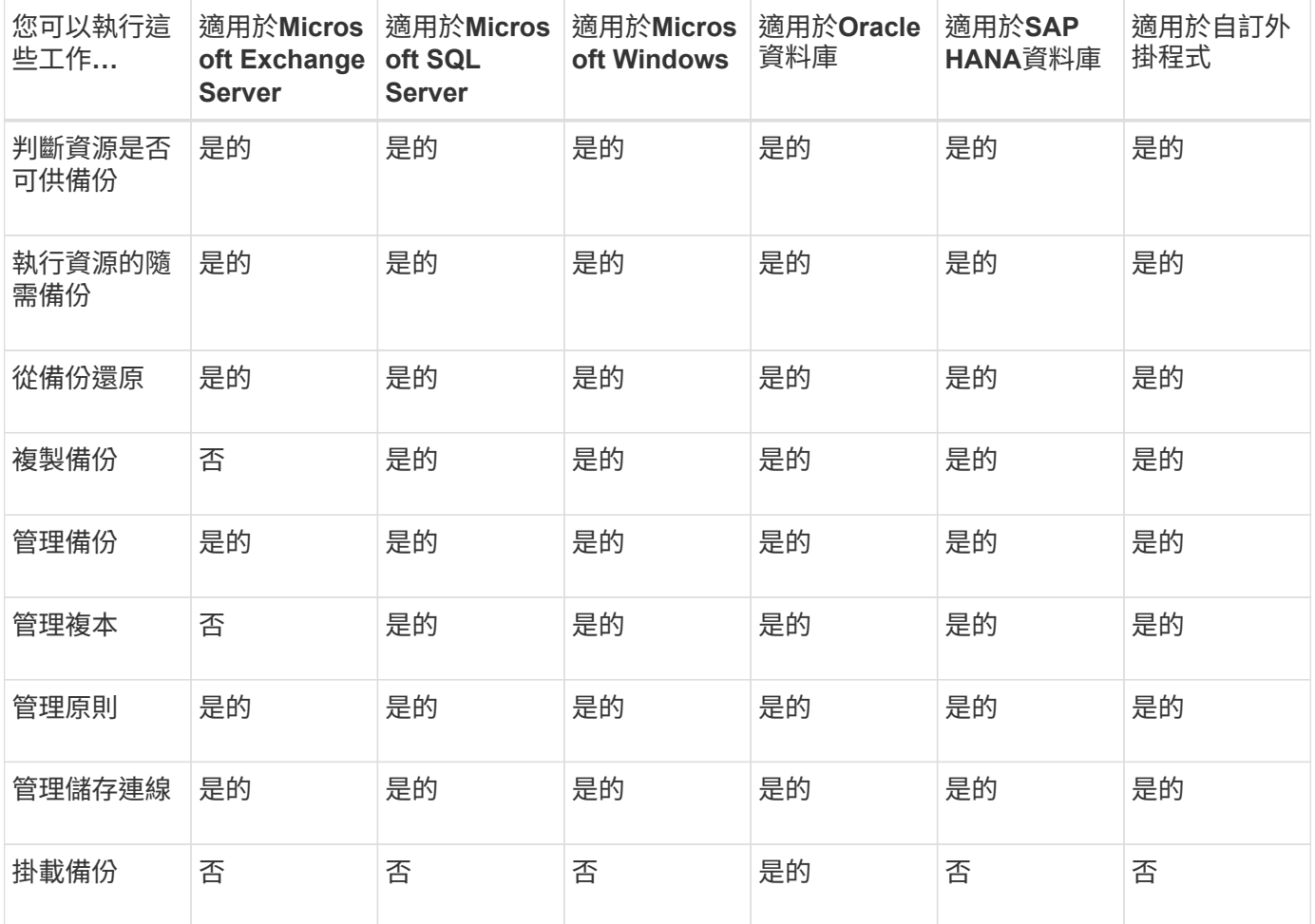

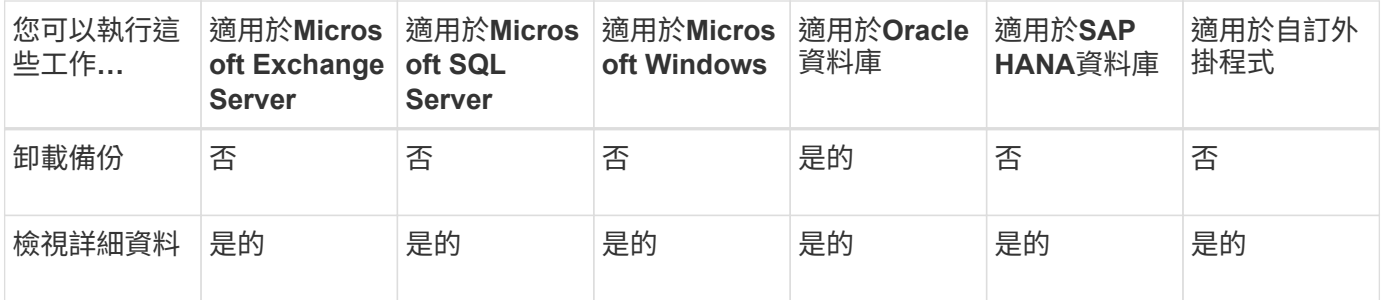

# <span id="page-12-0"></span>管理原則

您可以從資源或資源群組分離原則、修改、刪除、檢視及複製。

## 修改原則

當原則附加至資源或資源群組時、您可以修改複寫選項、Snapshot複本保留設定、錯誤重試次數或指令碼資 訊。只有在分離原則之後、才能修改排程類型(頻率)。

### 關於此工作

修改原則中的排程類型需要額外的步驟、因為SnapCenter 只有在原則附加到資源或資源群組時、才能登錄排程 類型。

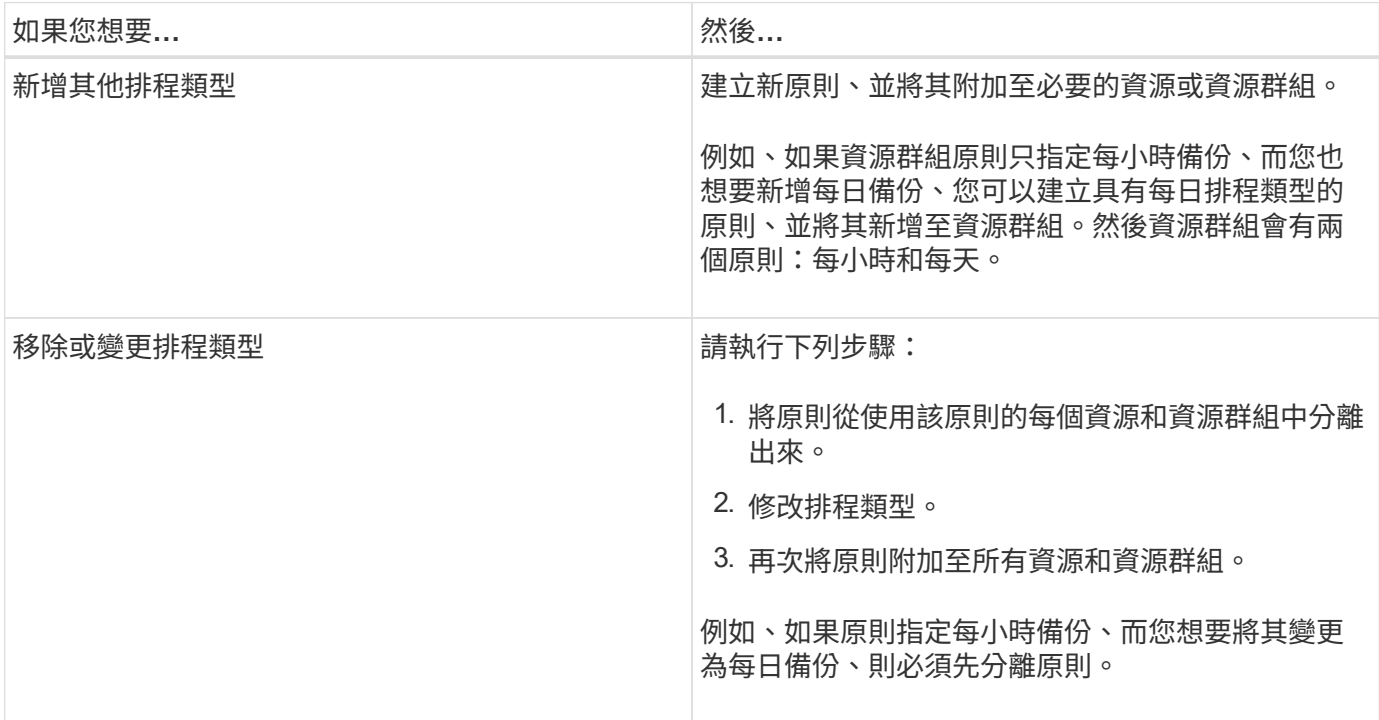

### 步驟

1. 在左側導覽窗格中、按一下\*設定\*。

2. 在「設定」頁面中、按一下\*原則\*。

3. 選取原則、然後按一下\*修改\*。

### 分離原則

您可以隨時將原則從資源或資源群組中分離、而不再想讓這些原則管理資源的資料保護。您必須先中斷原則、才 能刪除原則、或是修改排程類型。

### 步驟

1. 在左導覽窗格中、按一下\*資源\*、然後從清單中選取適當的外掛程式。

2. 在「資源」頁面中、從\*檢視\*清單中選取\*資源群組\*。

3. 選取資源群組、然後按一下\*修改資源群組\*。

4. 在「修改資源群組」精靈的「原則」頁面中、從下拉式清單中、清除您要分離的原則旁的核取標記。

5. 在精靈的其餘部分中對資源群組進行任何其他修改、然後按一下「完成」。

### 刪除原則

如果不再需要原則、您可能會想要刪除這些原則。

您需要的是什麼

如果原則與任何資源或資源群組相關聯、則應將原則從資源或資源群組中分離。

步驟

1. 在左側導覽窗格中、按一下\*設定\*。

- 2. 在「設定」頁面中、按一下\*原則\*。
- 3. 選取原則、然後按一下\*刪除\*。
- 4. 按一下「是」。

# <span id="page-13-0"></span>管理資源群組

您可以對資源群組執行各種作業。

您可以執行下列與資源群組相關的工作:

• 若要修改資源群組、請選取資源群組、然後按一下\*修改資源群組\*、以編輯您在建立資源群組時所提供的資 訊。

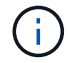

您可以在修改資源群組時變更排程。不過、若要變更排程類型、您必須修改原則。

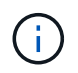

如果您從資源群組移除資源、目前附加至資源群組的原則中定義的備份保留設定將繼續套用 至移除的資源。

• 建立資源群組的備份。

• 建立備份的複本。

您可以從現有的SQL、Oracle、Windows檔案系統、自訂應用程式及SAP HANA資料庫資源或資源群組備份 中複製。

• 建立資源群組的複本。

此作業僅支援SQL資源群組(僅包含資料庫)。您可以設定複製資源群組(複製生命週期)的排程。

- 禁止啟動資源群組上的排程作業。
- 刪除資源群組。

### 停止並恢復資源群組上的作業

您可以暫時停用從資源群組啟動的排程作業。稍後您可以視需要啟用這些作業。

#### 步驟

- 1. 在左導覽窗格中、按一下\*資源\*、然後從清單中選取適當的外掛程式。
- 2. 在「資源」頁面中、從\*檢視\*清單中選取\*資源群組\*。
- 3. 選取資源群組、然後按一下「維護」。
- 4. 按一下「確定」。

如果您想要恢復已置於維護模式的資源群組作業、請選取資源群組、然後按一下「正式作業」。

### 刪除資源群組

如果不再需要保護資源群組中的資源、您可以刪除資源群組。您必須先確定已刪除資源群組、才能 從SnapCenter 功能性資源移除外掛程式。

### 關於此工作

您應該手動刪除資源群組中任何資源所建立的所有複本。您可以選擇性地強制刪除與資源群組相關的所有備份、 中繼資料、原則和Snapshot複本。

### 步驟

1. 在左導覽窗格中、按一下\*資源\*、然後從清單中選取適當的外掛程式。

- 2. 在「資源」頁面中、從\*檢視\*清單中選取\*資源群組\*。
- 3. 選取資源群組、然後按一下\*刪除\*。
- 4. 選用:選取「\*刪除與此資源群組\*相關的備份與分離原則」核取方塊、即可移除與資源群組相關的所有備 份、中繼資料、原則及Snapshot複本。
- 5. 按一下「確定」。

# <span id="page-14-0"></span>管理備份

您可以重新命名及刪除備份。您也可以同時刪除多個備份。

### 重新命名備份

如果您想要提供更好的名稱來改善搜尋能力、可以重新命名備份。

### 步驟

- 1. 在左導覽窗格中、按一下\*資源\*、然後從清單中選取適當的外掛程式。
- 2. 在「資源」頁面中、從\*檢視\*下拉式清單中選取資源或資源群組。
- 3. 從清單中選取資源或資源群組。

此時會顯示資源或資源群組拓撲頁面。如果資源或資源群組未設定資料保護、則會顯示保護精靈而非拓撲頁 面。

4. 從「管理複本」檢視中、從主要儲存系統選取\*備份\*。

您無法重新命名次要儲存系統上的備份。

如果您已使用Oracle Recovery Manager(RMAN)將Oracle資料庫的備份編製目錄、則無法重新命名這些 已編製目錄的備份。

- 5.
	- 選取備份、然後按一下 【
- 6. 在「重新命名備份為」欄位中、輸入新名稱、然後按一下「確定」。

刪除備份

如果您不再需要備份來執行其他資料保護作業、可以刪除備份。

您需要的是什麼

刪除備份之前、您必須先刪除相關的複本。

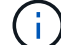

如果備份與複製的資源相關聯、則無法刪除備份。

#### 步驟

- 1. 在左導覽窗格中、按一下\*資源\*、然後從清單中選取適當的外掛程式。
- 2. 在「資源」頁面中、從\*檢視\*下拉式清單中選取資源或資源群組。
- 3. 從清單中選取資源或資源群組。

此時會顯示資源或資源群組拓撲頁面。

4. 從「管理複本」檢視中、從主要儲存系統選取\*備份\*。

您無法刪除二線儲存系統上的備份。

5. 選取備份、然後按一下 <mark>而</mark>。

如果您要刪除SAP HANA資料庫備份、備份的相關SAP HANA目錄也會一併刪除。

如果刪除最後一個剩餘的備份、則無法刪除相關的HANA目錄項目。

### 6. 按一下「確定」。

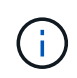

如果SnapCenter 您有一些過時的資料庫備份、但儲存系統上沒有對應的備份、則必須使 用remove-smbackup命令來清除這些過時的備份項目。如果記錄了過時的備份、就會從還原 目錄資料庫中取消記錄。

# <span id="page-16-0"></span>刪除複本

您可以刪除不再需要的複本。

關於此工作

您無法刪除與其他複本來源類似的複本。

例如、如果正式作業資料庫為db1、則資料庫clone1會從db1備份複製、隨後clone1會受到保護。資料庫clone2 是從clone1的備份複製而來。如果您決定刪除clone1、則必須先刪除clone2、然後刪除clone1。

### 步驟

1. 在左導覽窗格中、按一下\*資源\*、然後從清單中選取適當的外掛程式。

- 2. 在「資源」頁面中、從\*檢視\*下拉式清單中選取資源或資源群組。
- 3. 從清單中選取資源或資源群組。

此時會顯示資源或資源群組拓撲頁面。

- 4. 從「管理複本」檢視中、從主要或次要(鏡射或複寫)儲存系統選取\* Clones \*。
- 5. 選取實體複本、然後按一下 面。

如果您要刪除SAP HANA資料庫複本、請在「刪除複製」頁面中執行下列動作:

- a. 在「預先複製刪除」欄位中、輸入刪除複本之前應執行的命令。
- b. 在\*卸載\*欄位中、輸入命令以卸載複本、然後再刪除複本。
- 6. 按一下「確定」。

#### 完成後

有時檔案系統不會刪除。您必須執行下列命令來增加clone刪除延遲參數的值:./sccli Set-SmConfigSettings

 $\left( \cdot \right)$ 

clone刪除延遲參數指定在刪除應用程式實體複本之後、以及開始刪除檔案系統之前等待的秒數。

修改參數值後、重新啟動SnapCenter 「RESTART Plug-In Loader(SPL)」服務。

# <span id="page-17-0"></span>監控工作、排程、事件和記錄

您可以從「監控」頁面監控工作進度、取得排程工作的相關資訊、以及檢閱事件和記錄。

### 監控工作

您可以檢視SnapCenter 有關還原備份、複製、還原及驗證工作的資訊。您可以根據開始和結束日期、工作類 型、資源群組、原則或SnapCenter 是這個外掛程式來篩選此檢視。您也可以取得指定工作的其他詳細資料和記 錄檔。

您也可以監控與SnapMirror和SnapVault SnapMirror作業有關的工作。

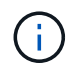

除非指派SnapCenter 「管理員」或其他超級使用者角色、否則您只能監控您所建立及與您相關的 工作。

您可以執行下列與監控工作相關的工作:

- 監控備份、複製、還原及驗證作業。
- 檢視工作詳細資料和報告。
- 停止排程的工作。

### 監控排程

您可能想要檢視目前的排程、以判斷作業開始時間、上次執行時間、以及下次執行時間。您也可以決定執行作業 的主機、以及作業的資源群組和原則資訊。

### 步驟

- 1. 在左導覽窗格中、按一下\*監控\*。
- 2. 在「監視器」頁面中、按一下\*排程\*。
- 3. 選取資源群組和排程類型。
- 4. 檢視排程作業清單。

### 監控事件

您可以檢視SnapCenter 系統中的各種事件清單、例如使用者建立資源群組或系統啟動活動(例如建立排程備份 )。您可能想要檢視事件、以判斷備份或還原作業等作業目前是否在進行中。

### 關於此工作

所有工作資訊都會顯示在「事件」頁面中。例如、當備份工作開始時、會出現「備份開始」事件。備份完成後、 會出現「Backup complete'(備份完成)」事件。

#### 步驟

- 1. 在左導覽窗格中、按一下\*監控\*。
- 2. 在「監控」頁面中、按一下「事件」。
- 3. (選用)在「Filter(篩選器)」方塊中、輸入開始或結束日期、事件類別(例如備份、資源群組或原則)和 嚴重性層級、然後按一下「\* Apply (套用)」。或者、也可以在「搜尋」方塊中輸入字元。
- 4. 檢視事件清單。

### 監控記錄

您可以檢視及下載SnapCenter 《支援服務器的更新記錄》、SnapCenter 《支援主機代理程式的更新記錄》及 外掛程式記錄。您可能想要檢視記錄、以協助疑難排解。

關於此工作

您可以篩選記錄、只顯示特定的記錄嚴重性層級:

- 偵錯
- 資訊
- 警告
- 錯誤
- 致命的

您也可以取得工作層級記錄、例如有助於疑難排解備份工作失敗原因的記錄。如需工作層級記錄、請使用\*監 控\*>\*工作\*選項。

步驟

- 1. 在左導覽窗格中、按一下\*監控\*。
- 2. 在「工作」頁面中、選取工作、然後按一下「下載記錄」。

下載的壓縮資料夾包含工作記錄和一般記錄。壓縮資料夾名稱包含所選的工作ID和工作類型。

- 3. 在「監控」頁面中、按一下「記錄」。
- 4. 選取記錄類型、主機和執行個體。

如果您選取\* plugin\*作為記錄類型、則可以選取主機或SnapCenter 支援程式。如果日誌類型是\* server\*、則 無法執行此動作。

5. 若要依特定來源、訊息或記錄層級篩選記錄、請按一下欄標題頂端的篩選圖示。

若要顯示所有記錄、請選擇\*大於或等於\*作為 Debug 層級:

- 6. 按一下\*重新整理\*。
- 7. 檢視記錄清單。
- 8. 按一下「下載」下載記錄。

下載的壓縮資料夾包含工作記錄和一般記錄。壓縮資料夾名稱包含所選的工作ID和工作類型。

在大型組態中、若要獲得最佳效能、您應該SnapCenter 使用PowerShell Cmdlet將適用於的記錄設定設為最小 層級。

Set-SmLogSettings -LogLevel All -MaxFileSize 10MB -MaxSizeRollBackups 10 -JobLogsMaxFileSize 10MB -Server

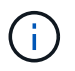

若要在容錯移轉工作完成後存取健全狀況或組態資訊、請執行Cmdlet Get-SmRepositoryConfig。

# 移除**SnapCenter** 不完整的工作和記錄

您可以移除SnapCenter 來自NetApp的備份、還原、複製及驗證工作和記錄。除非您將成功和失敗的工作記錄移 除、否則系統會無限期儲存這些記錄。SnapCenter您可能想要移除這些項目以補充儲存空間。

關於此工作

目前不得有任何工作在運作中。您可以提供工作ID來移除特定工作、也可以在指定期間內移除工作。

您不需要將主機置於維護模式即可移除工作。

步驟

- 1. 啟動PowerShell。
- 2. 在命令提示字元中輸入: Open-SMConnection
- 3. 在命令提示字元中輸入: Remove-SmJobs
- 4. 在左導覽窗格中、按一下\*監控\*。
- 5. 在「監控」頁面中、按一下「工作」。
- 6. 在「工作」頁面中、檢閱工作狀態。

瞭解更多資訊

您可以執行\_Get-Help命令name\_來取得可搭配Cmdlet使用之參數及其說明的相關資訊。或者、您也可以參閱 ["](https://library.netapp.com/ecm/ecm_download_file/ECMLP2883300)[《軟](https://library.netapp.com/ecm/ecm_download_file/ECMLP2883300)[件指](https://library.netapp.com/ecm/ecm_download_file/ECMLP2883300)[令](https://library.netapp.com/ecm/ecm_download_file/ECMLP2883300)[程式](https://library.netapp.com/ecm/ecm_download_file/ECMLP2883300)[參](https://library.netapp.com/ecm/ecm_download_file/ECMLP2883300)[考](https://library.netapp.com/ecm/ecm_download_file/ECMLP2883300)[指](https://library.netapp.com/ecm/ecm_download_file/ECMLP2883300)[南》](https://library.netapp.com/ecm/ecm_download_file/ECMLP2883300)[SnapCenter"](https://library.netapp.com/ecm/ecm_download_file/ECMLP2883300)。

# <span id="page-19-0"></span>概述功能**SnapCenter**

提供各種報告選項、讓您監控及管理系統健全狀況和運作成功。SnapCenter

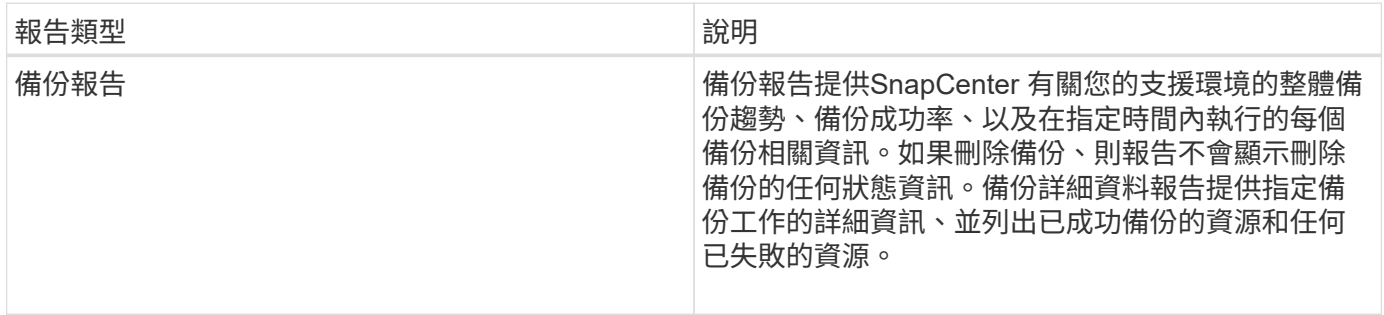

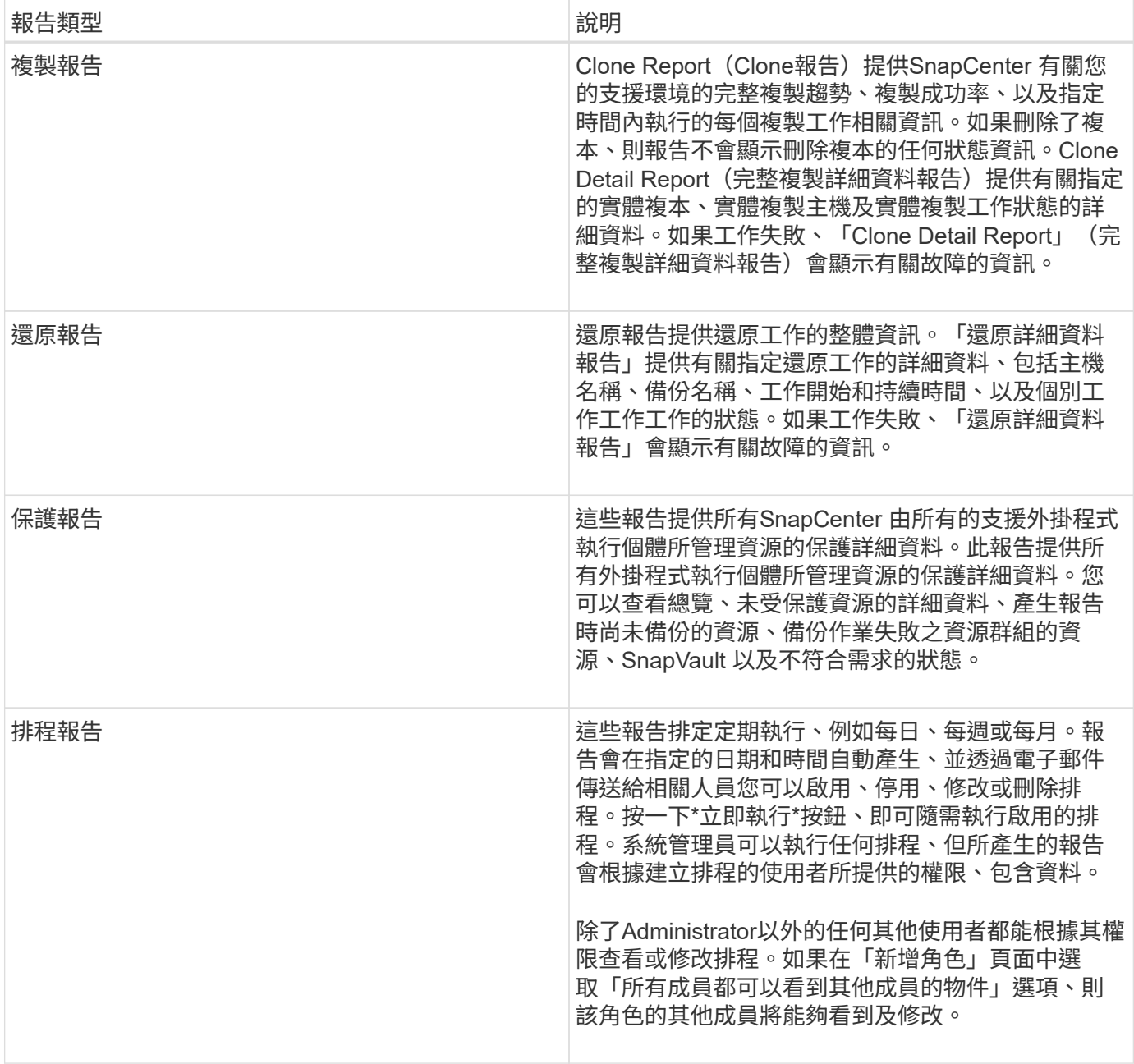

# 存取報告

您可以使用SnapCenter 「解決方案資訊儀表板」快速瞭解系統的健全狀況。您可以從儀表板深入瞭解更多詳細 資料。或者、您也可以直接存取詳細報告。

您可以使用下列其中一種方法來存取報告:

- 在左側導覽窗格中、按一下\*儀表板\*、然後按一下\*上次保護摘要\*圓形圖、即可在「報告」頁面中查看更多 詳細資料。
- 在左側導覽窗格中、按一下\*報告\*。

# 篩選您的報告

您可能會想要根據各種參數來篩選報告資料、視所需資訊的詳細程度和時間範圍而定。

- 1. 在左側導覽窗格中、按一下\*報告\*。
- 2. 如果未顯示參數檢視、請按一下報告工具列上的\*切換參數區域\*圖示。
- 3. 指定您要執行報告的時間範圍。+如果您省略結束日期、則會擷取所有可用資訊。
- 4. 根據下列任一條件篩選您的報告資訊:
	- 資源群組
	- 主機
	- 原則
	- 資源
	- 狀態
	- 外掛程式名稱
- 5. 按一下「 \* 套用 \* 」。

匯出或列印報告

匯出SnapCenter 功能豐富的報告、讓您能夠以各種不同的替代格式檢視報告。您也可以列印報告。

#### 步驟

1. 在左側導覽窗格中、按一下\*報告\*。

- 2. 在報告工具列中、執行下列其中一項:
	- 按一下\*切換預覽列印\*圖示以預覽可列印的報告。
	- 從\*匯出\*圖示下拉式清單中選取格式、以將報告匯出為替代格式。
- 3. 若要列印報告、請按一下\*列印\*圖示。
- 4. 若要檢視特定報告摘要、請捲動至報告的適當區段。

### 設定電子郵件通知的**SMTP**伺服器

您可以指定要用來傳送資料保護工作報告給自己或其他人的SMTP伺服器。您也可以傳送測試電子郵件來驗證組 態。這些設定會全域套用至SnapCenter 您設定電子郵件通知的任何項目。

此選項可設定用於傳送所有資料保護工作報告的SMTP伺服器。不過、如果您想要定期SnapCenter 更新傳送給 自己或其他人的特定資源的資料保護工作、以便監控這些更新的狀態、您可以設定選項、以便SnapCenter 在建 立資源群組時、以電子郵件傳送該等報告。

#### 步驟

- 1. 在左側導覽窗格中、按一下\*設定\*。
- 2. 在「設定」頁面中、按一下「全域設定」。
- 3. 輸入SMTP伺服器、然後按一下\*「Save\*(儲存\*)」。
- 4. 若要傳送測試電子郵件、請輸入電子郵件寄件者及寄送對象的電子郵件地址、輸入主旨、然後按一下\*傳送

### 設定電子郵件報告選項

如果您想要定期SnapCenter 將更新的資料保護工作傳送給自己或其他人、以便監控這些更新的狀態、您可以設 定在SnapCenter 建立資源群組時、以電子郵件傳送該報告的選項。

您需要的是什麼

您必須在「設定」下的「全域設定」頁面中設定您的SMTP伺服器。

#### 步驟

- 1. 在左導覽窗格中、按一下\*資源\*、然後從清單中選取適當的外掛程式。
- 2. 選取您要檢視的資源類型、然後按一下「新增資源群組」、或選取現有的資源群組、然後按一下「修改」來 設定現有資源群組的電子郵件報告。
- 3. 在「新資源群組」精靈的「通知」面板中、從下拉式功能表中選取您要永遠接收報告、失敗報告或失敗報告 或警告報告。
- 4. 輸入電子郵件寄件者地址、電子郵件寄送地址及電子郵件主旨。

# <span id="page-22-0"></span>管理**SnapCenter** 伺服器儲存庫

有關從功能執行的各種操作的資訊SnapCenter 、會儲存在SnapCenter 功能性伺服器資料 庫儲存庫中。您必須建立儲存庫的備份、以防止SnapCenter 資料遺失。

有時、這個伺服器SnapCenter 儲存庫稱為NSM資料庫。

### 保護**SnapCenter** 知識庫的先決條件

您的環境必須符合保護SnapCenter 該資訊庫的特定先決條件。

• 管理儲存虛擬機器(SVM)連線

您應該設定儲存認證資料。

• 資源配置主機

至少一個NetApp儲存磁碟應該存在SnapCenter 於該系統資訊庫主機上。如果SnapCenter NetApp磁碟不存 在於知識庫主機上、您必須建立一個。

如需新增主機、設定SVM連線及資源配置主機的詳細資訊、請參閱安裝指示。

• 配置iSCSI LUN或VMDK

對於高可用度(HA)組態、您可以在SnapCenter 任一部「支援服務器」中配置iSCSI LUN或VMDK。

# 備份**SnapCenter** 這個資訊庫

備份SnapCenter 支援不中斷資料的伺服器儲存庫、有助於保護儲存庫免受資料遺失的影響。您可以執 行\_Protect - Smrepository\_ Cmdlet來備份儲存庫。

關於此工作

*Protect - SmRepository* Cmdlet可完成下列工作:

- 建立資源群組和原則
- 為SnapCenter 這個資訊儲存庫建立備份排程

### 步驟

- 1. 啟動PowerShell。
- 2. 在支援服務器主機上SnapCenter 、使用\_Open-SmConnection\_ Cmdlet建立工作階段、然後輸入您的認證 資料。
- 3. 使用\_Protect Smrepository\_ Cmdlet和必要參數來備份儲存庫。

# 檢視**SnapCenter** 還原儲存庫的備份

您可以執行\_Get-SmrepositoryBackups\_指令程式、顯示SnapCenter 一份清單、列出所有的SURFServer資料庫 儲存庫備份。

儲存庫備份是根據\_Protect - Smrepository\_ Cmdlet中指定的排程來建立。

步驟

- 1. 啟動PowerShell。
- 2. 在命令提示字元中輸入下列Cmdlet、然後提供認證資料以連線SnapCenter 至The SURF伺 服器:*Open-SMConnection*
- 3. 使用SnapCenter *Get-SmrepositoryBackups* Cmdlet列出所有可用的還原資料庫備份。

# 還原**SnapCenter** 還原還原資料庫儲存庫

您可以執行\_Restore-SmrepositoryBackup\_ Cmdlet來還原SnapCenter 此資訊庫。

當您還原SnapCenter 此資訊庫時、SnapCenter 執行的其他功能不穩定作業將受到影響、因為還原作業期間無 法存取儲存庫資料庫。

### 步驟

- 1. 啟動PowerShell。
- 2. 在命令提示字元中輸入下列Cmdlet、然後提供認證資料以連線SnapCenter 至The SURF伺 服器:*Open-SMConnection*
- 3. 使用\_Restore-SmrepositoryBackup\_ Cmdlet還原儲存庫備份。

下列Cmdlet可從SnapCenter iSCSI LUN或VMDK上現有的備份還原VMware資料庫儲存庫:

C:\PS>Restore-SmRepositoryBackup -BackupName MYSQL\_DS\_SC\_Repository\_mvax3550-s09\_09-15-2016\_10.32.00.4445

下列Cmdlet會在SnapCenter iSCSI LUN中意外刪除備份檔案時、還原MySQL的功能。若為VMDK、請手動 從ONTAP Snapshot複本還原備份。

C:\PS>Restore-SmRepositoryBackup -BackupName MYSQL\_DS\_SC\_Repository\_mvax3550-s09\_09-15-2016\_10.32.00.4445 -RestoreFileSystem

執行還原作業之後擷取儲存庫備份時、不會列出用來執行儲存庫還原作業的備份。

## 移轉**SnapCenter** 此系統資訊庫

您可以將SnapCenter 預設位置的還原伺服器資料庫儲存庫移轉到另一個磁碟。當您想要將儲存庫重新部署到空 間較多的磁碟時、可以移轉儲存庫。

步驟

- 1. 在Windows中停止MySQL57服務。
- 2. 找到MySQL資料目錄。

您通常可以在C:\ProgramData\MySQL\MySQL Server 5.7\Data找到資料目錄。

- 3. 將MySQL資料目錄複製到新位置、例如E:\Data\NSM。
- 4. 在新目錄上按一下滑鼠右鍵、然後選取「內容>\*安全性\*」、將「網路服務」本機伺服器帳戶新增至新目錄、 然後指派帳戶完整控制權。
- 5. 重新命名原始資料庫目錄、例如NSM\_copy。
- 6. 在Windows命令提示字元中、使用\_mklink\_命令建立符號目錄連結。

"mklink /d "C:\ProgramData\MySQL\MySQL Server 5.7\Data\nsm" "E:\Data\nsm" "

- 7. 在Windows中啟動MySQL57服務。
- 8. 請登入SnapCenter 到還原並檢查儲存庫項目、或登入MySQL公用程式並連線至新儲存庫、以確認資料庫位 置變更是否成功。
- 9. 刪除原始、重新命名的資料庫儲存庫目錄(NSM\_copy)。

## 重設**SnapCenter** 資訊儲存庫密碼

MySQL Server儲存庫資料庫密碼會在SnapCenter 從SnapCenter 還原4.2安裝時自動產生。這個自動產生的密 碼在SnapCenter 任何時候都不知道。如果您要存取儲存庫資料庫、應重設密碼。

您需要的是什麼

您應該擁有SnapCenter 管理員權限才能重設密碼。

步驟

- 1. 啟動PowerShell。
- 2. 在命令提示字元中輸入下列命令、然後提供認證資料以連線SnapCenter 至The SURF伺 服器:*Open-SMConnection*
- 3. 重設儲存庫密碼:*Set-SmrepositoryPassword*

下列命令會重設儲存庫密碼:

```
Set-SmRepositoryPassword at command pipeline position 1
Supply values for the following parameters:
NewPassword: ********
ConfirmPassword: ********
Successfully updated the MySQL server password.
```
瞭解更多資訊

您可以執行\_Get-Help命令name\_來取得可搭配Cmdlet使用之參數及其說明的相關資訊。或者、您也可以參閱 ["](https://library.netapp.com/ecm/ecm_download_file/ECMLP2883300)[《軟](https://library.netapp.com/ecm/ecm_download_file/ECMLP2883300)[件指](https://library.netapp.com/ecm/ecm_download_file/ECMLP2883300)[令](https://library.netapp.com/ecm/ecm_download_file/ECMLP2883300)[程式](https://library.netapp.com/ecm/ecm_download_file/ECMLP2883300)[參](https://library.netapp.com/ecm/ecm_download_file/ECMLP2883300)[考](https://library.netapp.com/ecm/ecm_download_file/ECMLP2883300)[指](https://library.netapp.com/ecm/ecm_download_file/ECMLP2883300)[南》](https://library.netapp.com/ecm/ecm_download_file/ECMLP2883300)[SnapCenter"](https://library.netapp.com/ecm/ecm_download_file/ECMLP2883300)。

# <span id="page-25-0"></span>管理不受信任網域的資源

除了管理Active Directory(AD)信任網域中的主機之外、SnapCenter 還能管理多個AD不 信任網域中的主機。不可信的AD網域必須向SnapCenter 該伺服器註冊。支援多個不受信 任AD網域的使用者和群組。SnapCenter

您可以在SnapCenter 位於網域或工作群組的機器上安裝此伺服器。若要安裝SnapCenter 此伺服器、如果機器 位於網域中、則應指定網域認證、如果機器位於工作群組中、則應指定本機系統管理員認證。

不SnapCenter 支援屬於未向該伺服器註冊之網域的Active Directory(AD)群組。雖然您可以使用SnapCenter 這些AD群組來建立功能不均、但登入SnapCenter 到這個伺服器失敗、並顯示下列錯誤訊息:您嘗試登入的使用 者不屬於任何角色。請聯絡您的管理員。

修改不受信任的網域

若要更新網域控制器IP位址或完整網域名稱(FQDN)、您可以修改不受信任的網域。

關於此工作

修改FQDN之後、相關的資產(主機、使用者和群組)可能無法如預期運作。

若要修改不受信任的網域、您可以使用SnapCenter 更新使用者介面或PowerShell Cmdlet。

步驟

1. 在左側導覽窗格中、按一下\*設定\*。

- 2. 在「設定」頁面中、按一下「全域設定」。
- 3. 在「全域設定」頁面中、按一下\*網域設定\*。
	- $\mathcal{R}$  下  $\begin{bmatrix} 1 & 1 \\ 1 & 1 \end{bmatrix}$  , 然後提供下列詳細資料:

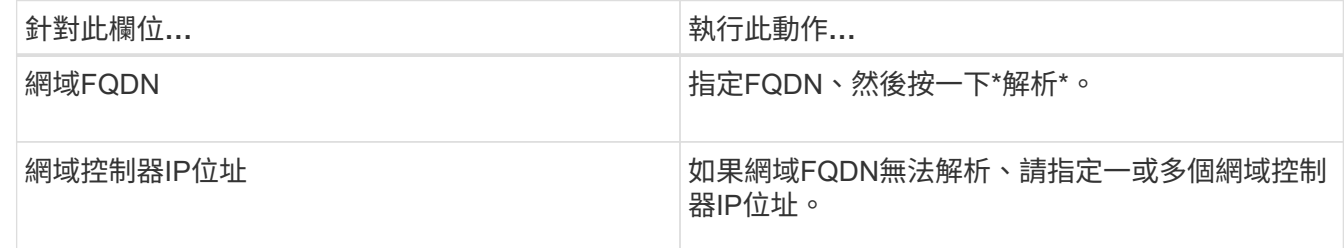

5. 按一下「確定」。

4.

# 取消登錄不信任的**Active Directory**網域

如果您不想使用與該網域相關聯的資產、可以取消註冊不受信任的Active Directory網域。

您需要的是什麼

您應該已經移除與不受信任網域相關聯的主機、使用者、群組和認證。

### 關於此工作

- 當該網域從SnapCenter 無法從伺服器登錄之後、該網域的使用者便無法存取SnapCenter 該伺服器。
- 如果有相關的資產(主機、使用者和群組)、則在取消登錄網域之後、資產將無法運作。
- 若要取消登錄不受信任的網域、您可以使用SnapCenter es供 使用者使用的介面或PowerShell Cmdlet。

### 步驟

- 1. 在左側導覽窗格中、按一下\*設定\*。
- 2. 在「設定」頁面中、按一下「全域設定」。
- 3. 在「全域設定」頁面中、按一下\*網域設定\*。
- 4. 從網域清單中、選取您要取消登錄的網域。
- $5.$  按一下  $\blacksquare$ , 然後單擊\*確定\*。

# <span id="page-26-0"></span>管理儲存系統

新增儲存系統之後、您可以修改儲存系統組態和連線、或刪除儲存系統。

### 修改儲存系統組態

如果您想要變更使用者名稱、密碼、平台、連接埠、傳輸協定、SnapCenter 逾時期間、偏好的IP位址或訊息選 項。

您可以修改個別使用者或群組的儲存連線。如果您屬於具有相同儲存系統權限的一或多個群組、則儲存連線名稱 會在儲存連線清單中多次顯示、每個群組都會有一次儲存系統權限。

步驟

- 1. 在左導覽窗格中、按一下\*儲存系統\*。
- 2. 在「儲存系統」頁面的「類型」下拉式清單中、執行下列其中一項動作:

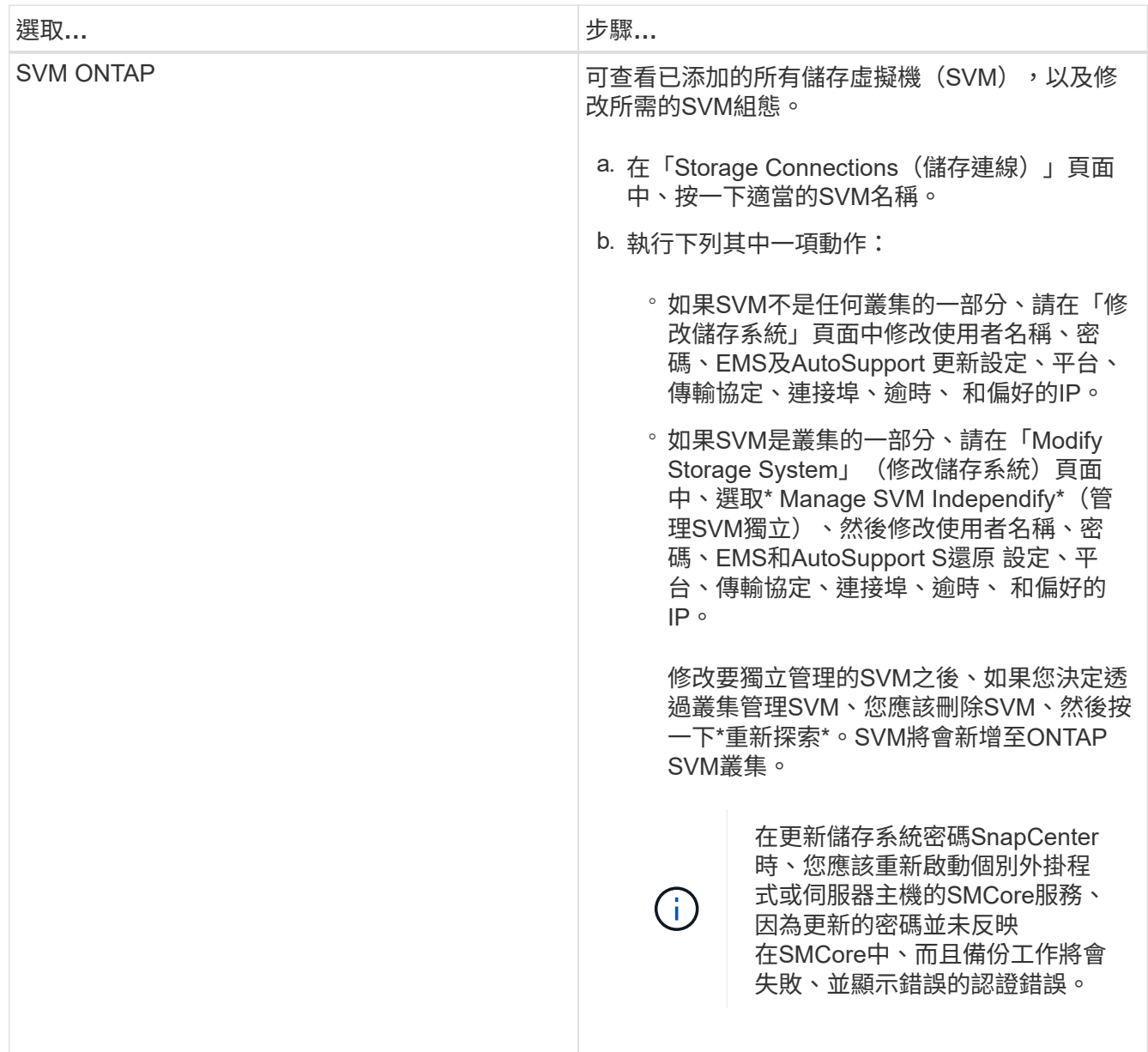

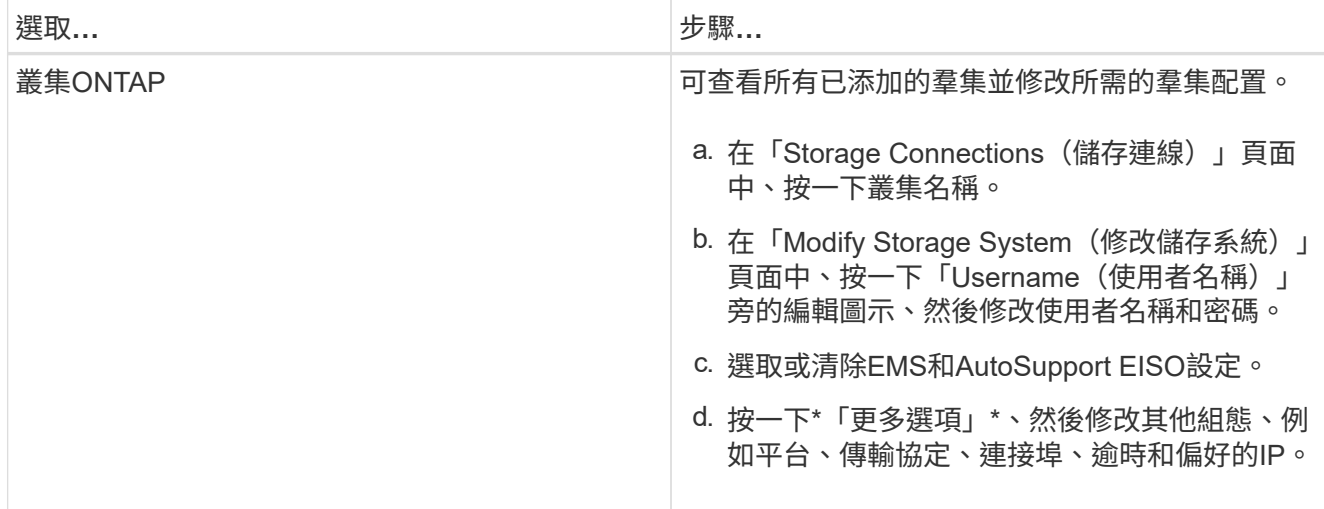

3. 按一下\*提交\*。

刪除儲存系統

您可以使用SnapCenter 功能表來刪除任何未使用的儲存系統。

關於此工作

您可以刪除個別使用者或群組的儲存連線。如果您屬於具有相同儲存系統權限的一或多個群組、則儲存系統名稱 會在儲存連線清單中多次顯示、每個群組都會有一次儲存系統權限。

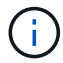

刪除儲存系統時、在該儲存系統上執行的所有作業都會失敗。

步驟

- 1. 在左導覽窗格中、按一下\*儲存系統\*。
- 2. 在Storage Systems(儲存系統)頁面的\* Type(類型)下拉式清單中、選取 ONTAP 《SVMS\*》()或 ONTAP 《叢集\*》(《叢集》)。
- 3. 在「Storage Connections(儲存連線)」頁面中、選取SVM旁邊的核取方塊、或是您要刪除的叢集。

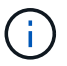

您無法選取屬於叢集一部分的SVM。

- 4. 按一下\*刪除\*。
- 5. 在「刪除儲存系統連線設定」頁面中、按一下「確定」。

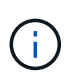

如果SVM是ONTAP 使用ONTAP 無法修復的GUI從叢集刪除、SnapCenter 請在BIOS GUI中 按一下「重新探索」以更新SVM清單。

# <span id="page-28-0"></span>管理**EMS**資料收集

您可以使用PowerShell Cmdlet排程及管理事件管理系統(EMS)資料收集。EMS資料收 集作業包括收集SnapCenter 有關下列項目的詳細資料:《Sing Server》(《Sf2伺服器》 )、安裝SnapCenter 的《Sing外掛套件》(《物件套件》)、主機及類似資訊、然後將 其傳送至指定ONTAP 的《SVM》(《物件套件》)。

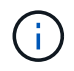

資料收集工作進行時、系統CPU使用率會很高。無論資料大小為何、只要作業仍在進行、CPU使 用率就會維持高。

# 停止**EMS**資料收集

依預設、系統會啟用EMS資料收集功能、並在安裝日期後每隔七天執行一次。您可以隨時使用PowerShell Cmdlet \_Disable-SmDataCollectionEMS\_停用資料收集。

### 步驟

1. 從PowerShell命令列SnapCenter 輸入 Open-SmConnection 、建立使用Sflexion的工作階段。

2. 輸入\_disable-SmDataCollectionEms\_停用EMS資料收集。

# 開始**EMS**資料收集

依預設、系統會啟用EMS資料收集功能、排定在安裝日期後每七天執行一次。如果您已停用、可以使用\_Enable - SmDataCollectionEEMS \_ Cmdlet再次啟動EMS資料收集。

已授予儲存虛擬機器(SVM)使用者「事件產生自動支援記錄」權限。Data ONTAP

### 步驟

- 1. 從PowerShell命令列SnapCenter 輸入\_Open-SmConnection\_、建立使用Sflexion的工作階段。
- 2. 輸入\_Enable-SmDataCollectionEms\_以啟用EMS資料收集。

# 變更**EMS**資料收集排程和目標**SVM**

您可以使用PowerShell Cmdlet變更EMS資料收集排程或目標儲存虛擬機器(SVM)。

### 步驟

- 1. 從PowerShell命令列SnapCenter 中、若要建立使用下列功能的工作階段、請輸入\_Open-SmConnection\_ Cmdlet。
- 2. 若要變更EMS資料收集目標、請輸入\_Set-SmDataCollectionEmsTarget \_ Cmdlet。
- 3. 若要變更EMS資料收集排程、請輸入\_Set-SmDataCollectionEmsSchedule\_ Cmdlet。

# 監控**EMS**資料收集狀態

您可以使用數個PowerShell Cmdlet來監控EMS資料集合的狀態。您可以取得排程、儲存虛擬機器(SVM)目標 和狀態的相關資訊。

### 步驟

- 1. 從PowerShell命令列SnapCenter 輸入\_Open-SmConnection\_、建立使用Sflexion的工作階段。
- 2. 輸入\_Get-SmDataCollectionEmsSchedule\_以擷取有關EMS資料收集排程的資訊。
- 3. 輸入\_Get-SmDataCollectionEmsData\_以擷取有關EMS資料收集狀態的資訊。
- 4. 輸入\_Get-SmDataCollectionEmsTarget \_以擷取有關EMS資料收集目標的資訊。

瞭解更多資訊

您可以執行\_Get-Help命令name\_來取得可搭配Cmdlet使用之參數及其說明的相關資訊。或者、您也可以參閱 ["](https://library.netapp.com/ecm/ecm_download_file/ECMLP2883300)[《軟](https://library.netapp.com/ecm/ecm_download_file/ECMLP2883300)[件指](https://library.netapp.com/ecm/ecm_download_file/ECMLP2883300)[令](https://library.netapp.com/ecm/ecm_download_file/ECMLP2883300)[程式](https://library.netapp.com/ecm/ecm_download_file/ECMLP2883300)[參](https://library.netapp.com/ecm/ecm_download_file/ECMLP2883300)[考](https://library.netapp.com/ecm/ecm_download_file/ECMLP2883300)[指](https://library.netapp.com/ecm/ecm_download_file/ECMLP2883300)[南》](https://library.netapp.com/ecm/ecm_download_file/ECMLP2883300)[SnapCenter"](https://library.netapp.com/ecm/ecm_download_file/ECMLP2883300)。

### 版權資訊

Copyright © 2024 NetApp, Inc. 版權所有。台灣印製。非經版權所有人事先書面同意,不得將本受版權保護文件 的任何部分以任何形式或任何方法(圖形、電子或機械)重製,包括影印、錄影、錄音或儲存至電子檢索系統 中。

由 NetApp 版權資料衍伸之軟體必須遵守下列授權和免責聲明:

此軟體以 NETAPP「原樣」提供,不含任何明示或暗示的擔保,包括但不限於有關適售性或特定目的適用性之 擔保,特此聲明。於任何情況下,就任何已造成或基於任何理論上責任之直接性、間接性、附隨性、特殊性、懲 罰性或衍生性損害(包括但不限於替代商品或服務之採購;使用、資料或利潤上的損失;或企業營運中斷),無 論是在使用此軟體時以任何方式所產生的契約、嚴格責任或侵權行為(包括疏忽或其他)等方面,NetApp 概不 負責,即使已被告知有前述損害存在之可能性亦然。

NetApp 保留隨時變更本文所述之任何產品的權利,恕不另行通知。NetApp 不承擔因使用本文所述之產品而產 生的責任或義務,除非明確經過 NetApp 書面同意。使用或購買此產品並不會在依據任何專利權、商標權或任何 其他 NetApp 智慧財產權的情況下轉讓授權。

本手冊所述之產品受到一項(含)以上的美國專利、國外專利或申請中專利所保障。

有限權利說明:政府機關的使用、複製或公開揭露須受 DFARS 252.227-7013(2014 年 2 月)和 FAR 52.227-19(2007 年 12 月)中的「技術資料權利 - 非商業項目」條款 (b)(3) 小段所述之限制。

此處所含屬於商業產品和 / 或商業服務(如 FAR 2.101 所定義)的資料均為 NetApp, Inc. 所有。根據本協議提 供的所有 NetApp 技術資料和電腦軟體皆屬於商業性質,並且完全由私人出資開發。 美國政府對於該資料具有 非專屬、非轉讓、非轉授權、全球性、有限且不可撤銷的使用權限,僅限於美國政府為傳輸此資料所訂合約所允 許之範圍,並基於履行該合約之目的方可使用。除非本文另有規定,否則未經 NetApp Inc. 事前書面許可,不得 逕行使用、揭露、重製、修改、履行或展示該資料。美國政府授予國防部之許可權利,僅適用於 DFARS 條款 252.227-7015(b) (2014年2月) 所述權利。

商標資訊

NETAPP、NETAPP 標誌及 <http://www.netapp.com/TM> 所列之標章均為 NetApp, Inc. 的商標。文中所涉及的所 有其他公司或產品名稱,均為其各自所有者的商標,不得侵犯。